# DIGILITE pulse MX

# **BEDIENUNGSANLEITUNG**

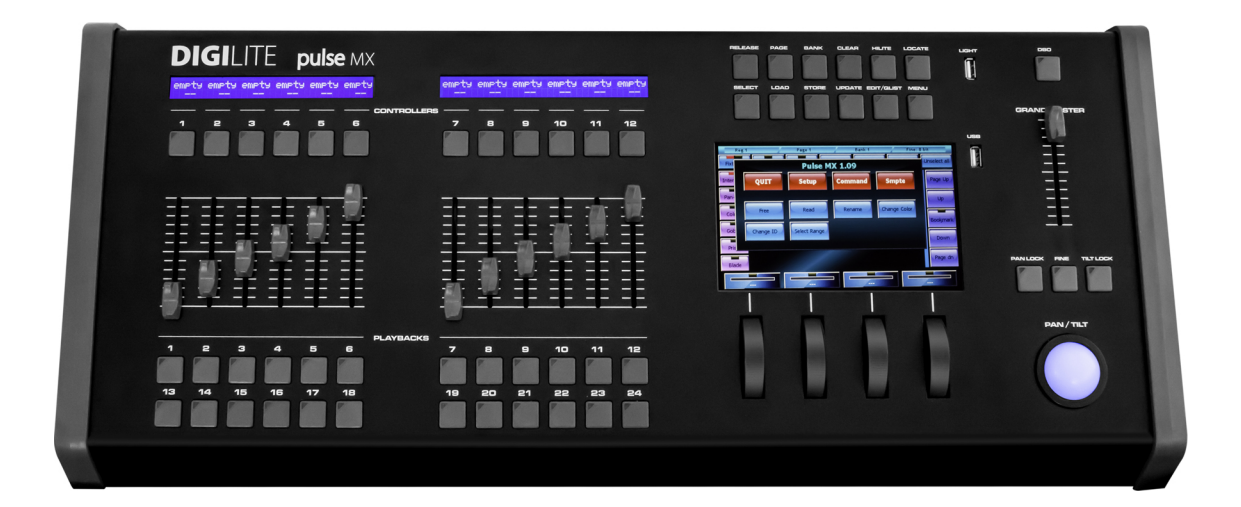

Lichtstellpult Pulse MX

Bedienungsanleitung – Quick Start

Deutsche Version

© Feiner Lichttechnik GmbH 2014

# **Inhaltsverzeichnis**

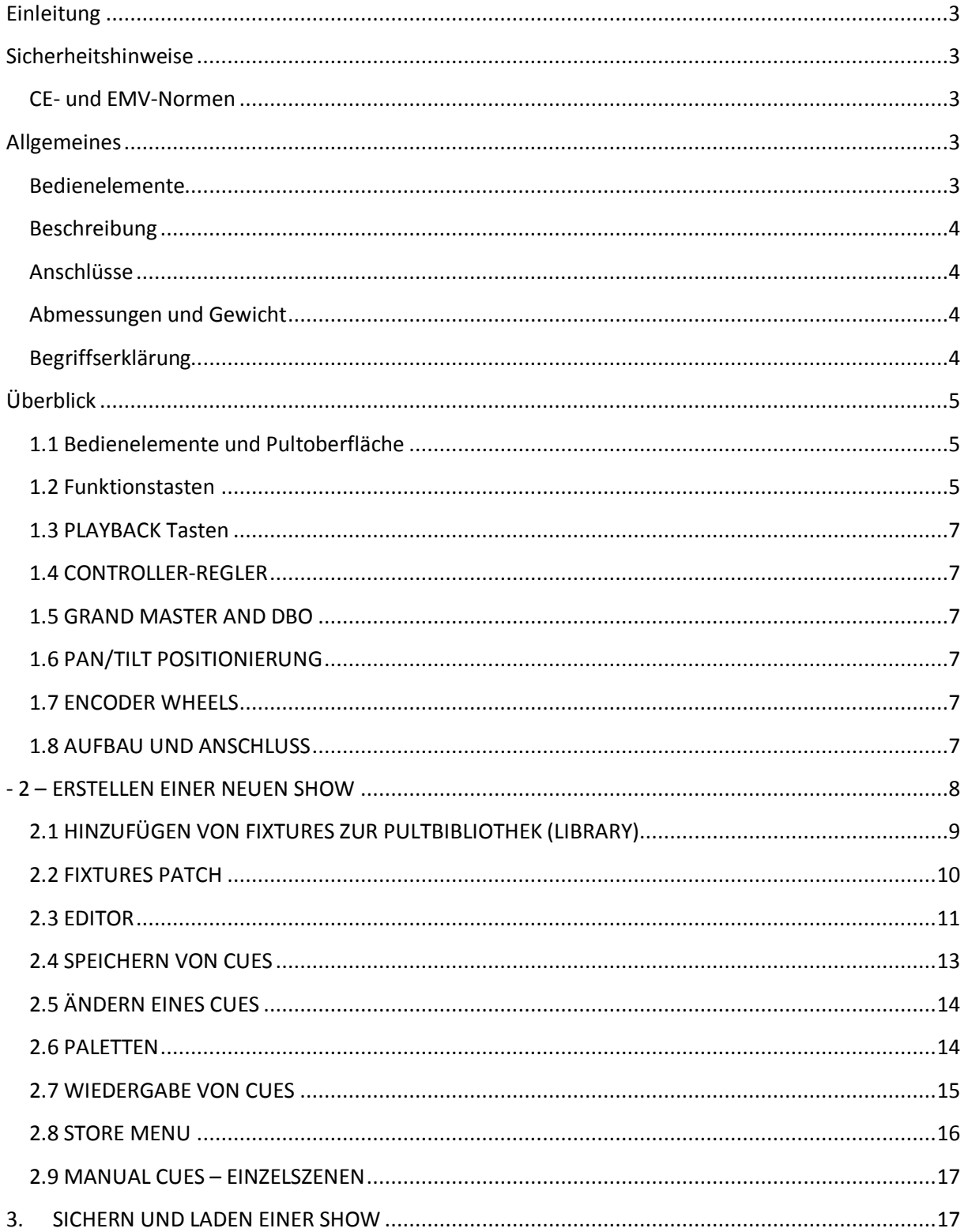

# **Einleitung**

Wir bedanken uns für den Kauf eines Lichtstellpultes vom Typ "Pulse MX". Sie haben ein qualitativ hochwertiges Produkt erworben.

Das Pulse MX ist für die Bedienung durch professionelle oder unterwiesene Anwender konzipiert. Es eignet sich zur Verwendung für Bühnen- und Studiobeleuchtung, Messestände, Events und ähnliche Anwendungen. Es handelt sich nicht um ein Gerät für private Haushalte. Bitte beachten Sie die folgenden Sicherheitshinweise.

# **Sicherheitshinweise**

- 1. Lesen Sie diese Sicherheitshinweise sorgfältig durch.
- 2. Schützen Sie das Gerät vor Feuchtigkeit.
- 3. Anschluss und Inbetriebnahme nur durch einen Fachmann. Die geltenden Sicherheitsvorschriften sind einzuhalten.
- 4. Das Gerät ist vor der Inbetriebnahme auf seine Funktion zu überprüfen.
- 5. Einsatz des Gerätes nur durch Fachpersonal oder unterwiesene Personen.
- 6. Beachten Sie die Hinweise auf dem Gerät.
- 7. Vor dem Öffnen des Gerätes den Netzstecker abziehen. **Lebensgefahr!**
- 8. Für Reparaturen wenden Sie sich an Ihren Fachhändler.
- 9. Geräte-Entsorgung über lokale Sammelstellen. Kein Hausmüll.

# **CE- und EMV-Normen**

Die Geräte entsprechen den einschlägigen EMV-, EN- und CE-Normen. Konformitätserklärungen sind auf Anfrage erhältlich.

⊠

# **Allgemeines**

Das PULSE-MX ist ein vielseitiges und flexibles Lichtstellpult für LED, Moving-Lights und konventionelle Beleuchtung. Ideal geeignet für Rental Betriebe, Mehrzweckhallen, Bühnen und Studios.

Über eine graphische Bedienoberfläche lassen sich unkompliziert kleine, mittlere aber auch große Lichtsysteme steuern. Durch seine kompakte Bauform ist das PULSE-MX leicht zu transportieren. Es kann mit oder ohne externen Monitor (Option) verwendet werden. Die Programmierung erfolgt über einen großen eingebauten 7" Touchscreen. Schlanke Lineardisplays zeigen die Belegung der Fader. Das PULSE-MX verfügt über 4 vertikale Encoder-Räder zur Parametereingabe, einen Trackball (inkl. Feinauflösung und Lock-Funktion), einen Grandmaster mit Blackout-Taste. Die Playback Sektion besteht aus 12 Playback-Fadern, die als Playback-Master für Cue-Listen, als Einzelszenen-Regler und als Gruppen-Master eingesetzt werden können. Zusätzlich stehen weitere 12 Tasten-Playbacks zur Verfügung. Zur Erweiterung können bis zu zwei externe PULSE-EX Playback Wings mit je 12 weiteren Fader- und 12-Tasten-Playbacks angeschlossen werden. Insgesamt sind bis zu 3072 DMX-Kanäle regelbar, davon 1024 über 2 direkte DMX-Ausgänge am Pult. Weitere 4

DMX-Universen werden über Ethernet (Artnet) ausgegeben. Damit ist das PULSE-MX ein extrem vielseitiges Lichtstellpult für schnelle und einfache Programmierung bei gleichzeitig hoher Performance und eignet sich für praktisch alle Arten von Veranstaltungen.

#### **Bedienelemente**

- Farbiger LCD Touchscreen 7"(800x480px)
- Option für externen Monitor (ab Mitte2014)
- 2 hintergrundbeleuchtete LCD Displays mit je 2 Zeilen zur Anzeige der Faderbelegungen
- 4 vertikale Encoderräder
- 1 Trackball für Pan/Tilt mit Lock und Feinjustierungstasten
- 12 Playback-Fader und 12 weitere Playback Tasten
- Grandmaster mit Blackout-Taste
- Interner Speicher mit SD-Karten-Slot

# **Beschreibung**

- Leistungsstarke graphische Bedienoberfläche für einfache und schnelle Programmierung
- Verwaltung von 576 Cue-Listen (organisiert in 24 Pages zu je 24 Cue-Listen) mit je bis zu 999 Cues
- 3072 DMX-Kanäle über Artnet, davon 1024 über 2 direkte DMX-Ausgänge mit XLR 3pol und 5pol Buchsen
- 1 unabhängiger DMX-Eingang
- Gleichzeitige Wiedergabe von bis zu 48 Cue-Listen
- Effekt-Generator
- Umfangreiche Moving-Light-Bibliothek, direkt am Pult sowie am PC editierbar
- 6 verschiedene Arten von Paletten für schnelle und flexible Moving-Light-Programmierung
- werksseitig vorprogrammierte LEE/ROSCO/GAM Paletten für RGB und CMY-Farbmischung
- Maximal 9999 Cues pro Showdatei
- LED-Pultleuchte im Lieferumfang
- Universal-Schaltnetzteil für 85V-265V Netzspannung
- Prozessor mit 454Hz und 128Mb RAM
- Interner Speicher auf 4GB SD-Memory Card für Bibliotheken, Cues und Daten

#### **Anschlüsse**

- DMX-Ausgang: 2x XLR 3pol und 2x XLR 5pol, 1x RJ45 Ethernet (Artnet)
- DMX-Eingang: 1x XLR 5pol
- SMPTE Eingang 1x XLR 3pol
- MIDI In/Out/Thru: DIN 3pol
- USB Anschluss für USB-Sticks
- USB Port für USB-Pultleuchte
- PULSE-EX Wing Anschluss: 2x RJ12

## **Abmessungen und Gewicht**

- **Gewicht 12kg**
- Abmessungen (BxTxH): 650x305x99mm

# **Begriffserklärung**

- **Fixture**: allgemein Scheinwerfer (Dimmerkreis, LED-Leuchte, Moving Light, etc).
- Unter **Cue** versteht man deine abgespeicherte **Lichtszene** auf der Bühne, die über den Editor erstellt wurde. Cues sind in Cuelisten organisiert.
- **Cuelisten (oder Qlisten**) sind Abfolgen von Cues. Auch Stimmungsliste oder Szenenfolgen genannt. Cuelisten werden über Playbacks (nur Tasten oder Tasten mit Regler) wiedergegeben.
- **Manual Cues** sind einzelne Szenen, die nicht in Cuelisten organisiert sind. Auf diesen Reglern liegt nur 1 Szene.
- **Palette:** Voreinstellung für Farbe, Position, etc. sortiert nach Parametergruppe.
- **Patch** ist die Zuordnung der 512 DMX-Kanäle pro DMX-Universum auf die Scheinwerfer.

# **Überblick**

# **1.1 Bedienelemente und Pultoberfläche**

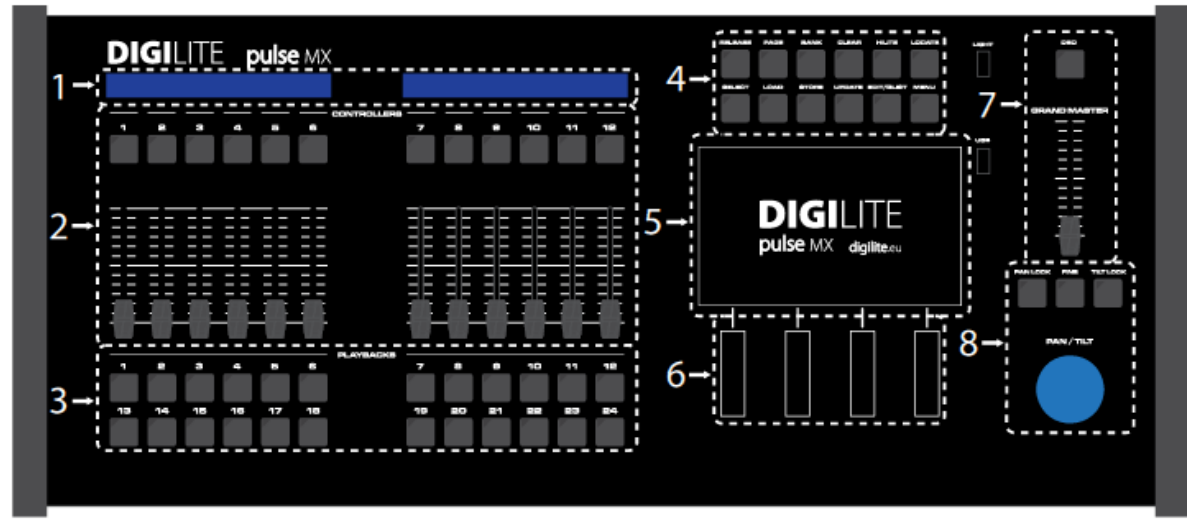

Gerätefront

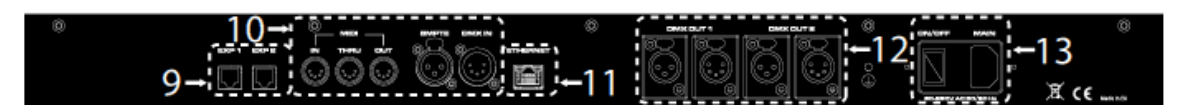

Geräterückseite

- 1. LCD für Status der Controller-Regler
- 2. Frei konfigurierbare Controller
- 3. Playback Tasten
- 4. Funktionstasten
- 5. Touchscreen
- 6. Encoder Stellräder
- 7. Grandmaster und Blackout-Taste
- 8. Trackball für Pan&Tilt
- 9. 2 Erweiterungsanschlüsse für 2 Wings Pulse EX
- 10. MIDI, SMPTE und DMX-Eingang
- 11. Artnet Ausgang für 6 DMX-Universen (3072 Kanäle)
- 12. DMX-Ausgänge für Universum 1 und 2, XLR 3pol und 5pol parallel
- 13. Netzanschluss und Netzschalter

# **1.2 Funktionstasten**

#### **Release**

beendet:

- einzelne Playbacks (Release + PPlayback Taste)
- einzelne Controller (Release + Flashtaste des Controllers)
- alle PPlaybacks (Release + Page)
- alle CController (Release + Bank)
- alle Playbacks und Controller zusammen (Doppelklick auf Release)

#### **Page**

Dient zur Auswahl einer neuen Playback Page (Seite). Die Konsole verwaltet 24 Seiten, von denen jede 24 Cuelisten enthält. Um eine neue Seite auszuwählen, drücken Sie gleichzeitig die Taste Page und die Playback-Taste mit der gewünschten Nummer (oder drücken Sie diese beiden Tasten in schneller Folge). Drücken Sie die Taste Page zweimal kurz hintereinander, um zur nächsten Seite zu gehen.

#### **Bank**

Dient zur Auswahl einer neuen Controller-Bank. Die Konsole verwaltet 24 "Banken", von denen jede bis zu 12 Controller (abhängig von der Konfiguration der Konsole) enthalten kann. Um eine neue Bank zu wählen, drücken Sie gleichzeitig Bank und die Playback-Taste mit der gewünschten Bank-Nummer (oder drücken Sie diese beiden Tasten in schneller Folge). Drücken Sie die Taste Bank zweimal kurz hintereinander, um zur nächsten Seite zu gehen.

#### **Clear**

Einmaliges Drücken löscht die gerade ausgewählten Scheinwerfer aus dem Editor. Zweimaliges Drücken in schneller Folge löscht den gesamten Inhalt des Editors und wählt alle Scheinwerfer ab ("Alles löschen"- Funktion).

#### **Hilite**

Die Taste aktiviert und deaktiviert den Hilite Status. Wenn Hilite aktiv ist, wird der Shutter geöffnet und der Dimmer auf 100% gesetzt. Die Hilite Funktion wird normalerweise verwendet, um Cues ohne Dimmerwerte zu erstellen. Da der Dimmerwert der Hilite-Funktion nicht in den Editor eingeht, wird der Wert nicht mitgespeichert.

#### **Locate**

Überträgt einen festen Home-Wert auf die ausgewählten Scheinwerfer. Z.B. Dimmer = 100%, Pan & Tilt = 50%, Farbe = Weiß, etc.). Die Funktion wird oft zum Start der Programmierung verwendet.

#### **Select**

Wird verwendet werden, um das aktuelle Playback anzuzeigen oder ein neues auszuwählen. Sie können Select und Playback gleichzeitig oder in schneller Folge drücken.

Durch Drücken der Select-Taste leuchtet die LED in der Taste des aktuellen Playbacks. Wenn Sie diese Playback Taste dann drücken, läuft das aktuelle Playback (Go Taste). Durch das Drücken auf eine andere Playback-Taste wechselt das aktuelle Playback dorthin.

Drücken Sie die Taste Select zweimal kurz hintereinander, um zum nächsten Playback zu wechseln.

#### **Load**

Lädt einen Cue oder eine Palette zur Bearbeitung in den Editor. Die Load-Taste lädt den letzten Cue oder letzte Palette in den Editor. Falls die Taste gleichzeitig mit der Flash-Taste eines Controllers gedrückt wird, lädt es dessen Inhalt in den Editor (nur wenn der Regler auf "Manual Cue 'konfiguriert wurde).

#### **Store**

Aktiviert das Store-Menü. Im Store Menü ist es möglich, eine Palette (gelbe Tasten), einen Cue (braun-Tasten) oder eine neue Gruppe (grüne Taste) von Scheinwerfern zu speichern.

Wenn ein Controller-Regler als Manual Cue konfiguriert wurde, kann man durch gleichzeitiges Drücken der Store-Taste und seiner Flash-Taste den aktuellen Inhalt des Editors (aktive Scheinwerfer) auf den Controller speichern.

Das zweimalige schnelle Drücken der Store-Taste speichert den Inhalt des Editors als neue Stimmung in der aktuellen Cue-Liste/Playback.

#### **Update**

Dient zum Update und Speichern des zuletzt in den Editor geladenen Cues oder Palette. Der alte Cue oder die alte3 Palette werden aktualisiert und überschrieben.

#### **Edit/Qlist**

Umschalt-Taste zwischen Cuelisten und Editor.

#### **Menu**

Aktiviert ein Popup-Menü, das den kontextbezogenen Zugriff auf Zusatzfunktionen ermöglicht. Weniger häufig benutzte Funktionen sind dorthin ausgelagert.

Über das Menü wird auch das Pult-Setup mit Patch, Controller-Konfiguration etc. erreicht.

# **1.3 PLAYBACK Tasten**

Wenn Sie eine Playback-Taste drücken, aktiviert das den ersten Cue der Cue-Liste am Playback. Oder die Cueliste geht zum nächsten Cue, wenn die Cueliste bereits aktiv war ("Go"-Funktion). Das Playback wird dadurch auch das aktive Registry-Playback (siehe oberste Zeile im Display).

Die Playback-Tasten können in Verbindung mit den Tasten Release, Select, Page und Bank verwendet werden (Siehe Punkt 1.2 Funktionstasten).

# **1.4 CONTROLLER-REGLER**

Die Controller können individuell auf drei verschiedene Arten konfiguriert werden: Playback Master (Cueliste), Manual Cue (Einzelszene) oder Gruppenmaster. Konfiguration der Controller-Regler im Setup-Menü unter dem Punkt "Controller Configuration". Die Standardweinstellung der Controller ist Playback -Master.

# **1.5 GRAND MASTER AND DBO**

Der Grandmaster regelt nur die Werte der http-Kanäle (normalerweise die Dimmer der Scheinwerfer, nicht Farben etc.). Durch Drücken der Taste DBO (totaler Blackout) bringt man alle HTP Kanalpegel auf null. Diese bleiben auf null, solange die Taste gedrückt wird.

# **1.6 PAN/TILT POSITIONIERUNG**

Für die Pan- und Tilt-Bewegung motorisierter Scheinwerferverfügt die Konsole über einen Trackball und drei Tasten: Pan-Sperre, Tilt-Sperre und Feinauflösung. Durch wiederholtes Drücken der Fine-Taste wechseln Sie zwischen einer Trackball-Empfindlichkeit von 8, 12 und 16 Bit. Die Fine Taste beeinflusst auch andere 16bit-Kanäle auf den Stellrädern.

## **1.7 ENCODER WHEELS**

Encoder-Räder werden kontextbezogen verwendet. Ihre Hauptfunktion ist das Ändern von Werten das Blättern von Listen oder Objekten. Am Display wird die jeweilige Funktion angezeigt.

# **1.8 AUFBAU UND ANSCHLUSS**

Der Anschluss des PULSE MX ist sehr einfach und besteht aus den folgenden Punkten: • Schließen Sie das Netzkabel an. Das Pult kann mit einer Spannung von 90-260 VAC bei einer Frequenz zwischen 40 und 60 Hertz versorgt werden.

• Schließen Sie die DMX-Ausgänge oder alternativ den Artnet Ausgang mit einem Artnet / DMX-Konverter an. Im Fall von Artnet aktivieren Sie unter Menu/Setup/Artnet Config den Artnet-Ausgang

• Schließen Sie alle Pulse EX Wings (soweit vorhanden) an

• Schalten Sie den Netzschalter auf der Rückseite der Konsole ein

WICHTIG: Jeder DMX-Ausgang sieht zwei XLR-Anschlüsse vor, einen 5-poligen und einen 3-Pol, die intern

parallel geschaltet sind. Schließen Sie die DMX-Endgeräte nur an einer dieser beiden Anschlüsse an, da es sonst zu Fehlfunktionen kommen kann.

# **- 2 – ERSTELLEN EINER NEUEN SHOW**

Vor dem Erstellen einer neuen Show muss das Pult entsprechend konfiguriert werden. Dies erfolgt unter Setup im Menü.

Die wesentlichen Schritte dazu sind:

- 1. Clear Show: Löschen einer evtl. vorhandenen alten Show.
- 2. Controller Configuration: Konfiguration der Controller-Regler: Playback Master für Cuelisten, Manual Cue für Einzelszenen, Gruppenmaster für Gruppen. Bei den Manual Cues können noch fixe Szenen ohne Bankwechsel festgelegt werden. Z.B. Saallicht.
- 3. Address Patch: Patchen der Fixtures (Scheinwerfer)

Im Setup Menü befinden sich noch weitere seltener benötigte Funktionen wie Artnet Konfiguration, Fixture Builder, MIDI oder Touchscreen Kalibrierung.

Das Setup-Menü kann durch Drücken der MENU-Taste am Pult und dann durch Drücken der Taste SETUP am Touchscreen erreicht werden.

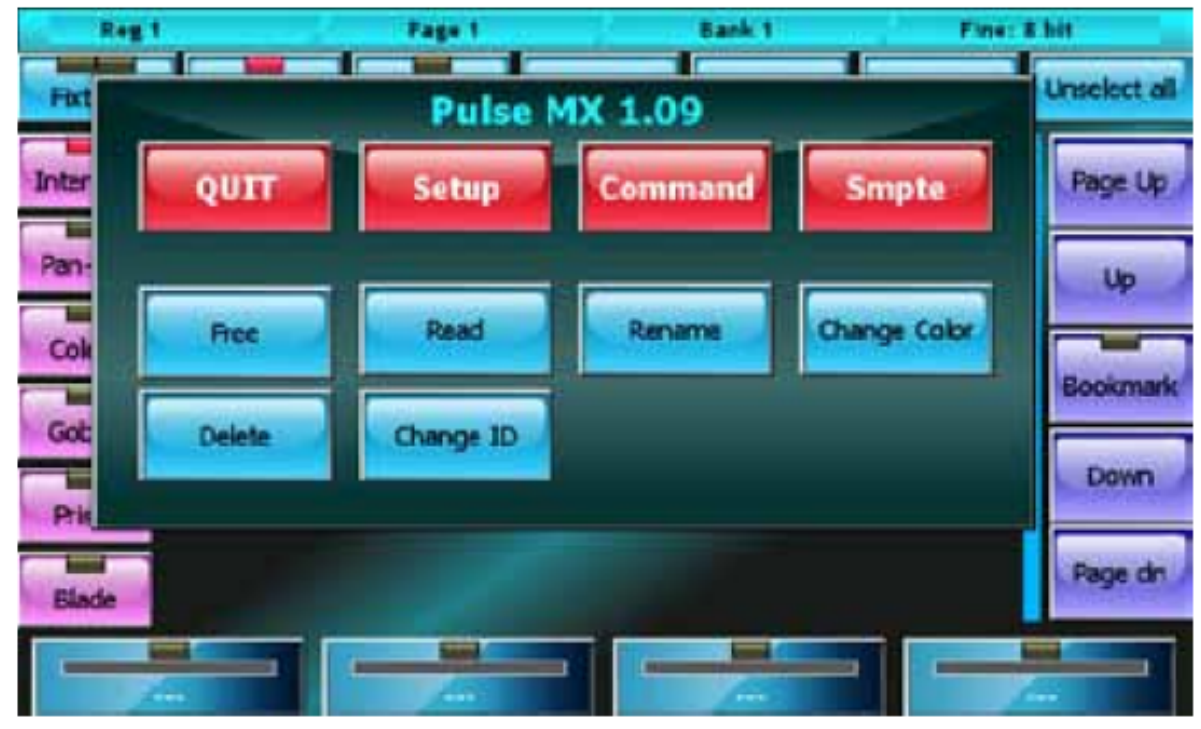

Kontextabhängiges Menü

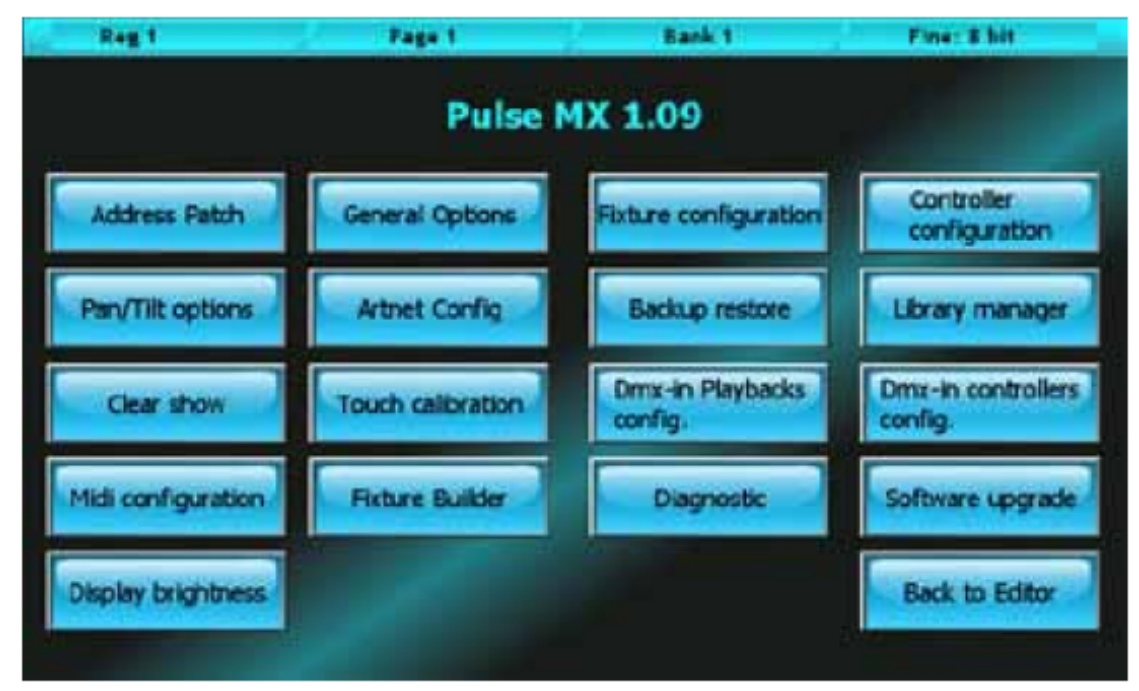

Setup Menü

# **2.1 HINZUFÜGEN VON FIXTURES ZUR PULTBIBLIOTHEK (LIBRARY)**

Das Pult arbeitet mit FDF Dateien (Fixture definition files) oder mit Pilot 3000 FXR Dateien. Seit Herbst 2014 steht die Atlabase Bibliothek mit mehreren Tausend Fixtures als Grundlage zur Verfügung. Die Dateien finden Sie im Internet unter www.digilite.eu.

Der Import der Dateien in das Pult erfolgt einfach mittels USB-Stick. Erstellen Sie am Stick einen Ordner mit den fdf (oderr fxr) Dateien. Benennen Sie den Ordner FDFLIB. In den Ordner kommen dann Ordner der Hersteller, die die Fixture Dateien selbst enthalten.

Stecken Sie den USB-Stick in den USB Port des Pultes und übertragen die Daten mit dem Library Manager (im Setup Menü) in das Pult. Man kann einzelne Dateien oder ganze Marken Ordner importieren.

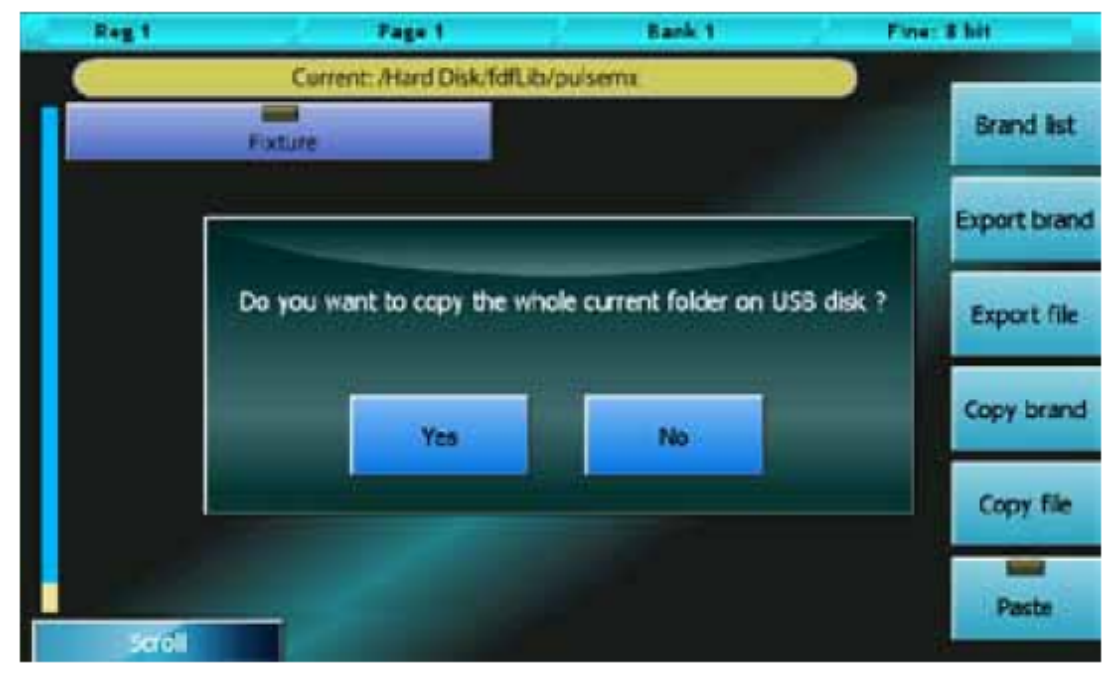

Import von Scheinwerferdefinitionen (Fixtures) in die Pultbibliothek

#### Beispiel: Import einer FIXTURE Ex.fxr Datei

Angenommen wird hier, dass der USB-Stick an einem PC als Laufwerk G erkannt wurde. FIXTURE dient als Beispiel für einen Moving-Light-Namen und BRAND für einen Hersteller.

- 1. Wir erstellen den Ordner G:\FDFLIB und dann einen weiteren G:\FDFLIB\BRAND Ordner. Danach kopieren wir die FIXTURE.fxr Datei in den Ordner G:\FDFLIB\BRAND am USB-Stick, den wir vorher erstellt hatten.
- 2. Wir stecken den USB Stick in den USB Port der Konsole, drücken die Taste "Menu", um zum Setup Menü zu kommen und wählen den Library Manager aus.
- 3. Im Library Manager drücken wir erneut die Taste "Menu" und dann am Touchscreen auf USB Disk. Alle Ordner im FD-FLIB werden angezeigt. Durch Drücken auf BRAND werden alle Dateien in diesem Ordner \FDFLIB\BRAND angezeigt.
- 4. Wir wählen unser Fixture durch Drücken von BRAND und dann auf FIXTURE. Fxr. Die LED der FIXTURE Taste leuchtet rot zur Bestätigung der Auswahl.
- 5. Danach drücken wir auf " Import" und bestätigen. So gelangen wir auch zum pultinternen Speicher zurück. (Internal Disk im kontextabhängigen Menü). Dort finden wir jetzt auch das gerade importierte FIXTURE im BRAND Ordner.

# **2.2 FIXTURES PATCH**

Im Patch wird festgelegt welche und wie viele Scheinwerfertypen (Fixtures) in der Show benutzt werden sollen und welche DMX-Adresse sie nutzen.

Zum Patch kommt man über MENU und danach durch auswählen der "Address Patch"Taste. Das Patch-Fenster ist in 2 Sektionen aufgeteilt. Links bewegt man sich in der Pultbibliothek mit den Fixtures und Marken-Ordnern, rechts werden die bereits gepatchten Fixtures und deren DMX-Adressen angezeigt.

Wenn wir zum Bespiel 8 gleiche Fixtures hinzufügen möchten, die auf der DMX-Linie 2 mit aufeinander folgende DMX-Adressen ab Startadresse 120 angeschlossen sein sollen, müssen wir zunächst die BRAND und dann das FIXTURE auf der linken Seite auswählen. Im Pop-Up-Fenster (Add Fixtures) kann man mittels der Encoder –Räder 8 Fixtures im Add Feld, 2 bei denDMX Universen und 120 unter der DMX Startadresse eingeben. Am Ende bestätigen wir den Vorgang mit der "Add Fixtures" Taste.

Nachdem wir das abgeschlossen haben erscheinen in der rechten Sektion die gerade gepatchten 8 Fixtures als 8 Tasten und daneben deren DMX-Adressen.

![](_page_9_Picture_12.jpeg)

Einfügen neuer Scheinwerfer (Fixtures) in die Show

![](_page_10_Figure_0.jpeg)

Patch von DMX-Adressen

# **2.3 EDITOR**

Das Pult verfügt über 24 Seiten zu je 24 Playbacks von denen jedes eine Cueliste mit einem bis maximal 999 Cues enthalten kann. Zusätzlich können die 12 Regler-Playbacks auch als Manual Cues mit je nur 1 Szene konfiguriert werden (Setup Menü, Controller Configuration). Diese Manual Cues sind unabhängig von den Playback-Pages in 24 Bänken organisiert und können darüber auch separat von den Pages geblättert werden.

Cues werden im Editor Fenster erstellt. Dort können alle Scheinwerferparameter (Helligkeit, Farbe, Gobos,…) angewählt und eingestellt werden. Die ausgewählten Scheinwerfer können dann mit den eingestellten Parameterwerten als Playback Cues, manuelle Cues oder Paletten abgespeichert werden.

Zum Einstellen der Parameter eines oder mehrerer Scheinwerfer (Fixtures) wählen Sie diese zunächst einmal mit den Fixture Tasten (Editor im Fixture Mode) oder mit den Gruppentasten (Editor im Group Mode) aus. Danach setzen Sie die Stellräder mit den Auswahltasten auf der linken Seite auf die gewünschte Parametergruppe (z.B. INTENSITY für Dimmer oder COLORS für Farben). Mit den Rädern stellen Sie die gewünschten Werte ein. Bei Farben steht zusätzlich ein Colorpicker oder vordefinierte Farbpaletten zur Verfügung (Auswahl oben am Touchscreen).

Wenn eine Parametergruppe mehr als 4 Parameter enthält, können Sie in den Parametern durch mehrmaliges Drücken der Parametergruppentaste (z.B. COLORS) blättern.

Zum Zurücksetzen/Abwählen eines bereits ausgewählten Wertes drücken Sie einfach die Parametertaste oberhalb des Stellrads. Der Trackball ist immer aktiv und steuert die Pan/Tilt-Position des Scheinwerfers.

Es ist empfehlenswert Scheinwerfer in Gruppen zu organisieren. Zusätzlich wird das Programmieren durch die Verwendung von Paletten (für Farbe, Position, Gobos, etc.) stark vereinfacht.

Die Umschaltung zwischen einzelnen Fixtures und Gruppen erfolgt links oben am Touchscreen mit der Taste "Fixt/Grp". Jede Gruppen oder Fixture Taste verfügt über 2 "LEDs". Die linke zeigt den Status der Fixture-Parameter:

- Grün: alle Fixture/Group Parameter werden vom Editor aus gesteuert
- Orange: nicht alle Fixture/Group Parameter werden vom Editor aus gesteuert
- Aus: der Editor steuert gar keinen Parameter

Die rechte LED zeigt an, ob das Fixture/die Gruppe angewählt ist oder nicht. Im Fall von Gruppen kann die "Anzeige LED" auch gelb leuchten. Das bedeutet dann, dass die Gruppe nur teilweise angewählt wurde.

Mit der "Clear" Taste löscht man die Editorwerte der gerade ausgewählten Fixtures. Mit einem Doppelklick löscht man ALLE Werte im Editor.

![](_page_11_Figure_5.jpeg)

Editor: Scheinwerferanzeige

| Reg 1                 |                                     | Page 1                      |                | Bank 1                   |     | Fine: 8 hit     |
|-----------------------|-------------------------------------|-----------------------------|----------------|--------------------------|-----|-----------------|
| Fat/Gp                | Palette                             | Crny                        | <b>Effects</b> | <b>Qlist</b>             | Fan | Unselect all    |
| Intensity             | <b>Contract Contract</b><br>Group 1 | Group <sub>2</sub>          |                | $\frac{1}{2}$<br>Group 3 |     | Page Up         |
| Pan-Tik               |                                     |                             |                |                          |     | Up              |
| Colors                |                                     |                             |                |                          |     | <b>Bookmark</b> |
| <b>Gobos</b>          |                                     |                             |                |                          |     | <b>Down</b>     |
| Prism<br><b>Blade</b> |                                     |                             |                |                          |     | Page dn         |
| $-1$                  |                                     | <b>The Second</b><br>$\sim$ |                | $\sim$                   |     | $\sim$          |

Editor: Gruppenanzeige

# **2.4 SPEICHERN VON CUES**

Wählen Sie erst das Playback mittels der Playback-Taste aus, auf das Sie Speichern möchten Das zuletzt angewählte Playback wird auch oben links am Touchscreen angezeigt. Daneben sehen Sie auch die aktuelle Page und Bank.

Zum Speichern eines neuen Cues drückt man zunächst die STORE Taste. Dadurch öffnet sich der Speichern-Dialog (Pop-Up-Fenster) und wählen dort die Taste "Cue". Dadurch wird ein neuer Cue in das aktuelle Playback, bestehend aus dem kompletten Editor-Inhalt, gespeichert.

HINWEIS: Am besten beginnt man das Arbeiten im Editor mit der LOCATE Taste. Das bringt den jeweiligen Scheinwerfer in eine vordefinierte (werksseitig, änderbar im Setup unter Fixture Configuration) Einstellung. Z.B. Dimmer an, Farbe Weiß, Pan/Tilt 50%/50%.

Am einfachsten ist es immer alle Parameter komplett in Cues zu speichern. Erfahrene Nutze können auch selektiv einzelne Parameter speichern oder frei lassen und mit anderen Playbacks kontrollieren.

Mit dem Drücken von "Edit/Qlist" kann man zwischen Editor und der gerade aktiven Cueliste hin und her wechseln.

Durch Auswählen eines oder mehrerer Cues kann man diese mit den Encoder Rädern bearbeiten und Delay, Fade-in, Wait und Fade-out Zeiten jedes Cues setzen.

![](_page_12_Figure_7.jpeg)

Menü für das Speichern von Cues, Gruppen und Paletten

| Reg 1                  | Page 1                                     | Bank 1             | Fine: 8 hit                      |  |
|------------------------|--------------------------------------------|--------------------|----------------------------------|--|
| <b>Unselect all</b>    |                                            | (Pag=1 Reg=1) Ql 1 |                                  |  |
| $\equiv$               | --<br>$0$                                  | 0.0 2.0            | Link next cue<br>Page Ub         |  |
| Lock<br>я<br>ш         | <b>START COM</b><br>$2$                    | 0.0 2.0            | Link next cue                    |  |
| <b>Qlist</b><br>п<br>Ē | $one$ $3$                                  | 0.0 2.0            | <b>Up</b><br>Link next oue       |  |
| ٥<br>Chase<br>-        | $0.16$ 4                                   | 0.0 2.0            | Link next cue<br><b>Bookmark</b> |  |
| п<br>Sequence<br>-     | <b>The Contract of the Contract</b><br>$0$ | 0.0 2.0            | Link next cue<br><b>Down</b>     |  |
| Live                   |                                            |                    |                                  |  |
| <b>EDITOR</b>          |                                            |                    | Page dn                          |  |
| <b>Stre 100%</b>       | Speed 100%                                 | Master 100%        | Scrol                            |  |

Cuelisten Ansicht

# **2.5 ÄNDERN EINES CUES**

Wählen Sie im Cuelist Fenster (Qlist, Chase, Sequence oder Live) den Cue, den Sie ändern möchten und drücken Sie auf LOAD. Dadurch wird eine Kopie des Cues in den Editor zur Bearbeitung geladen. Führen Sie die gewünschten Änderungen dort durch. Danach speichern Sie den geänderten Cue wieder durch Drücken der UPDATE Taste.

# **2.6 PALETTEN**

Paletten sind vorgespeicherte Hilfsszenen, die die Programmierarbeit stark vereinfachen und beschleunigen können. Für viele Scheinwerfertypen sind bereits einige werksseitige Paletten vorprogrammiert. Auch gibt es vorgefertigte CMY/RGB Farbpaletten, die nach Farbfilternummern sortiert sind. Im Setup kann man unter "General Options" die Marke der Farbfilternummern voreinstellen(Chris, Gam, Lee and Rosco). Zusätzlich kann man eigene Paletten passend zu seiner Show erstellen. Gerade Pan/Tilt-Positionspaletten sind für die schnelle Programmierung von Moving Lights sehr hilfreich.

Zum Aufrufen von Paletten drücken Sie PALETTE nach der Auswahl Ihrer Fixtures. Zum Speichern neuer Paletten nutzen Sie das STORE Menü und eine der gelben Parametergruppen Tasten darin. Es wird immer nicht der ganze Inhalt des Editors in die Palette gespeichert. Z.B. werden in eine Farbpalette nur Farbinformationen aus dem Editor gespeichert.

Die Paletten sind ähnlich der Parametergruppen der Fixtures in 6 Parametergruppen aufgeteilt: Intensity, Pan/Tilt, Colors, Gobos, Prism und Blade.

Wenn kein Fixture angewählt wurde, werden alle Parameter angezeigt, ansonsten nur die relevanten der ausgewählten Fixtures.

# **2.7 WIEDERGABE VON CUES**

Zur Aktivierung eines Cues drückt man einfach dessen Playback Taste. Danach ist der Cue aktiv und auf der Bühne. Wenn es sich um ein Playback mit Regler handelt, der als Intensitätsmaster des Playbacks konfiguriert wurde, muss man den Dimmerwert damit noch regeln.

Das Playback läuft entsprechend seinen Einstellungen und beginnt nach dem letzten Cue wieder von vorn (Loop).

Wenn zwei Playbacks gleichzeitig denselben Kanal oder Parameter regeln, gilt folgende Regel:

- falls der Kanal als LTP definiert ist, hat der letzte Wert Vorrang
- falls der Kanal als HTP definiert ist, hat der höhere Wert Vorrang

Die LTP/HTP-Definition wird im Setup Menü unter General Options für den Playback Modus eingestellt.

HINWEISE:

- 1. Mit dem LIVE Modus der Qliste können Cues frei und nicht der Reihe nach angewählt werden.
- 2. Der Editor hat immer Vorrang vor den Playbacks. Stellen Sie also sicher, dass der Editor leer ist, wenn Sie nur mit den Playbacks arbeiten möchten. Die Werte im Editor können mit Doppelklick auf CLEAR gelöscht werden.

![](_page_14_Figure_10.jpeg)

Pan/Tilt Paletten

| Reg 1                                 |                   | Page 1                                                                                                    | <b>Bank 1</b>                  |                         | Fine: # hit         |  |
|---------------------------------------|-------------------|----------------------------------------------------------------------------------------------------|--------------------------------|-------------------------|---------------------|--|
| --<br>Fat/Gp                          | Palette           | e and the second second second second second second second second second second second second second second second second second second second second second second second second second second second second second second se<br>Crny | <b>Qlist</b><br><b>Effects</b> | Fan                     | <b>Unselect all</b> |  |
| <b>Contract Contract</b><br>Intensity | White             | <b>Bastard Amber</b>                                                                                                    | <b>Dark Bastard</b><br>Arrber  | Medium Bastard<br>Amber | Page Up             |  |
| Pan-Tik                               | Rose Tint         | No Color Straw<br>Pale Yellow                                                                                                    |                                | <b>Pale Gold</b>        | Up                  |  |
| <b>Colors</b>                         | Pale Amber Gold   | Medium Yellow<br>Light Straw                                                                                                    |                                | <b>Straw</b>            |                     |  |
| Gobos                                 | <b>Straw Tint</b> | Medium Straw                                                                                                    | Deep Straw                     | <b>Light Amber</b>      | <b>Bookmark</b>     |  |
| Prism                                 | <b>Light Rame</b> | <b>Flame</b>                                                                                                    | <b>Fire</b>                    | Medium Amber            | <b>Down</b>         |  |
| <b>Blade</b>                          | Golden Arriber    | <b>Deep Amber</b>                                                                                                    | Orange                         | <b>Scarlet</b>          | Page dn             |  |
|                                       |                   | $\cdots$                                                                                                    | $-$                            |                         |                     |  |

Vordefinierte Rosco Farbpaletten

Zum Abschalten eines Playbacks drücken Sie die Taste RELEASE und die Playback Taste in schneller Folge (so lange die LED der RELEASE Taste noch leuchtet). Alternativ können Sie auch RELEASE drücken, während Sie die Playback Taste gedrückt halten. Das setzt alle beteiligten Scheinwerfer des Cues auf deren Standby-Modus (festlegbar unter Setup Menü / Fixture Configuration). Typischerweise wird der Dimmer auf 0 gesetzt, während die restlichen Parameter Ihre Werte halten.

# **2.8 STORE MENU**

Das Store Menü (Speicher Popup-Menü) erscheint nach dem Drücken der Taste STORE und kann zum Speichern verschiedener Objekte benutzt werden.

![](_page_15_Figure_5.jpeg)

Speichermenü

PALETTE TASTEN Intensity, Pan-Tilt, Color, Gobo, Prism und Blade Speichern Sie den Inhalt des Editors nach Parametergruppe als Palette.

CUE

Speichert den Inhalt des Editors als neuen Cue in das gerade aktive Playback.

#### SNAPSHOT

Speichert den kompletten Ausgang des Pultes, also Editor, Playbacks und alle Controller-Regler als neuen Cue in das gerade aktive Playback

#### **CONTROLLERS**

Speichert den Ausgang der gerade aktiven Controller-Regler als neuen Cue in das gerade aktive Playback.

#### **GROUP**

Speichert eine neue Gruppe mit den gerade angewählten Fixtures.

# **2.9 MANUAL CUES – EINZELSZENEN**

Die Controller-Regler können im Setup unter Controller Configuration auch als Einzelszenen-Regler definiert werden. Dafür stehen zusätzlich zu den Playback-Pages auch 24 Speicher-Bänke zur Verfügung.

Die MANUAL CUES werden durch das gleichzeitige Drücken von STORE und der Flash-Taste eines Reglers gespeichert. Dabei gibt es 3 Modi (All Channel Fade = lineares Regeln aller Parameter), Snap Start und Snap End. Bei den Snap Modi. Im Snap Modus springen die als Snap definierten Parameter (in der Fixture Definition festgelegt) am Anfang oder Ende der Einblendung.

Das Ändern von Manual Cues erfolgt analog zu den Playbacks mit LOAD + Flashtaste des Reglers. Abspeichern des geänderten Cues ebenfalls über UPDATE.

# **3. SICHERN UND LADEN EINER SHOW**

Das Sichern und Laden erfolgt unter MENU/SETUP/BACKUP-RESTORE

![](_page_16_Figure_15.jpeg)

Backup/Resore Fenster

Hier könnnen Shows gesichert, beschriftet und wieder geladen werden. Zusätzlich können die Shows auf einen externen USB-Stick kopiert und von dort auch wieder geladen werden. Am USB-Stick werden alle Dateien in einem Ordner mit der Bezeichung "Backup" gespeichert.

Die Show muss zur Auswahl angetippt werden. Die "rote LED" leuchtet dann.

ERASE – Löschen einer Show. RENAME – Umbennen einer Show. RESTORE – Laden einer gesicherten Show. BACKUP – Speichern einer Show. EXPORT – Kopie einer Show vom internen Speicher auf den USB-Stick. IMPORT (Taste erscheint nur, wenn USB DISK vorher angewählt wurde) – Kopie einer Show vom USB Stick zum internen Speicher. INTERNAL DISK – Auswahl des internen Speichers. USB DISK – Auswahl des USB-Sticks. EXIT – Zurück zum Setup Menü.

Weitergehende Detail-Informationen finden Sie in der englischsprachigen Anleitung. Zusätzlich finden Sie Online-Schulungsvideos unter www.digilite.eu

![](_page_17_Picture_4.jpeg)

Donaustauferstraße 93 - D-93059 Regensburg - Fon +49(0941)604050 - Fax 604058 info@feiner-lichttechnik.de - www.feiner-lichttechnik.de